## Google Calendar - } } I ] v P / Y v Œ v š d Z Œ s ] • ] š •

Itinerant Teachers (ITs) at School of the Air (SOTA) regularly is than illes to provide face-to-face learning support This help sheet will show you how to book these visits via the SOT#nerant Teacher Visits shared Google Calendar. IMPORTANT: Please note that SOTA staff can view a detailed history of all changes to this calendar including the account that madethe changesPleasedo not delete, edit or doublebook any bookingsmade by other stations. If you suspecta booking has been changed or deleted without consent, please matactSOTAmmediately.

- 1. Open your internet browser, goto<https://calendar.google.com/calendar> \_and log into a student OAC Google account Username: [studentID@openaccesscollegesa.com](mailto:studentID@openaccesscollegesa.com)
	- Password: Student's date of birth backwards(e.g. Januar  $27<sup>th</sup>$  2008will be 20080127)
- 2. To check your current Google account, click the symbon the top right of any Google website and note the etails Click Add another account or Sign out to log into a different Google account

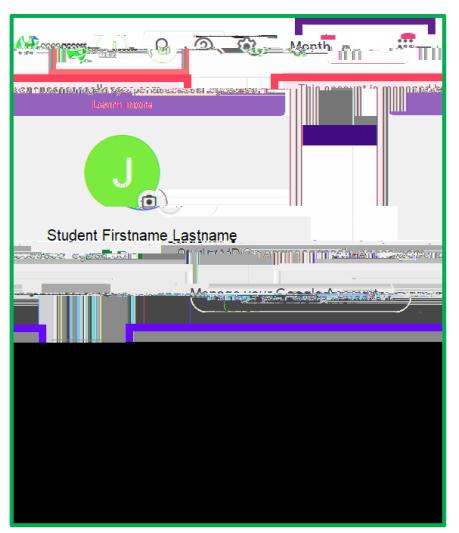

3. Click the three horizontal lines in the top left to reveal the Calendarssection, scroll down inside this section until you see the calendars , click the small arrow sto the right to expand them , then tick the box to the left of your IT Calendar

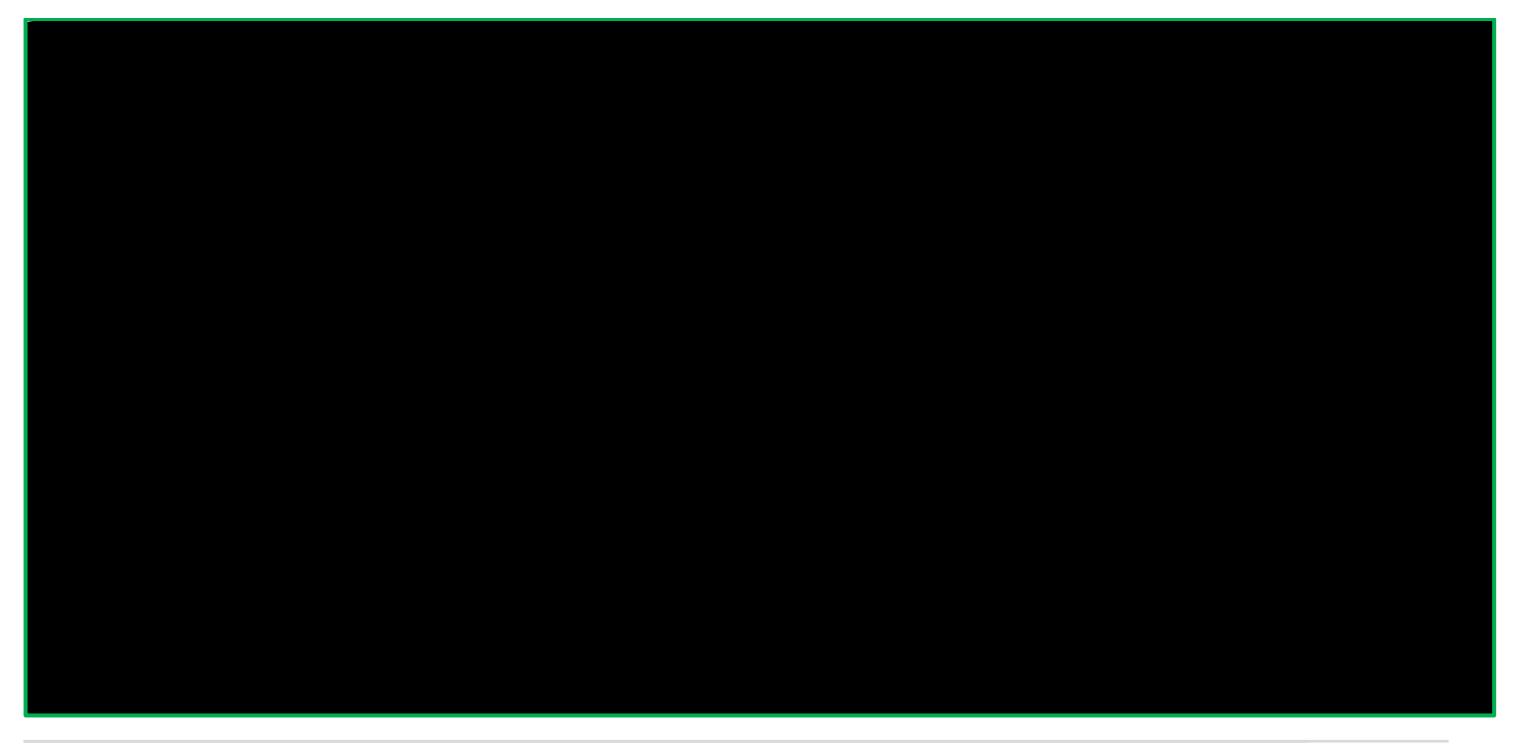

4. Change the time frame